## **Jak wysyłać rozwiązanie zadania w teams .**

Uruchom platformę **Teams,** kliknij dwukrotnie w przycisk **zespoły**, pojawi się ekran z zespołami do jakich dodali Ciebie nauczyciele.

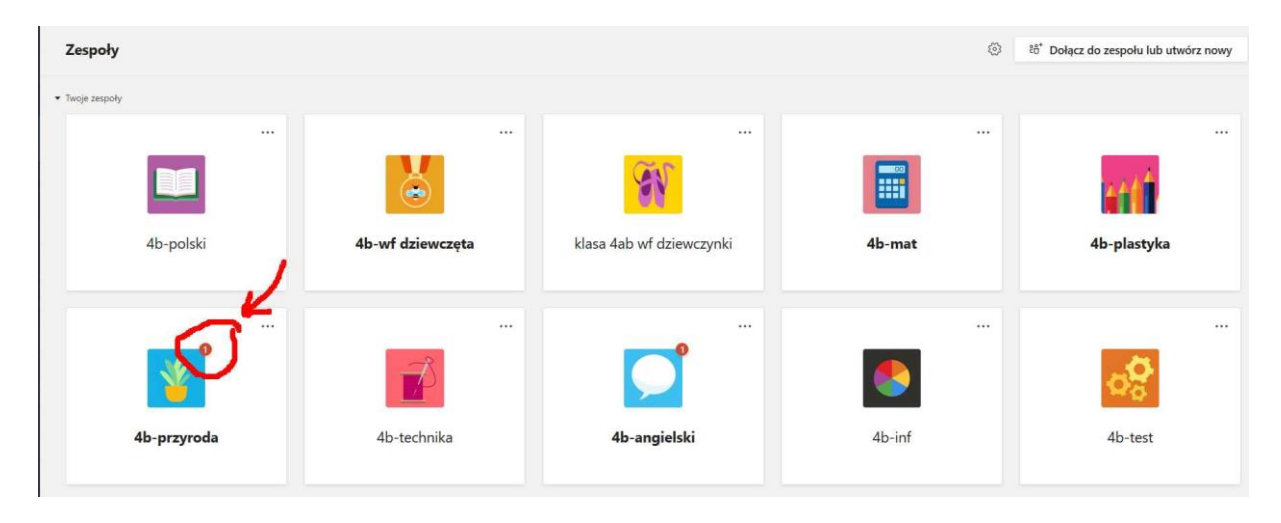

Przy nazwie zespołu pojawiają się informacje o przydzielonych przez nauczyciela zadań.

Kliknij we właściwy zespół, np. 4b-inf.

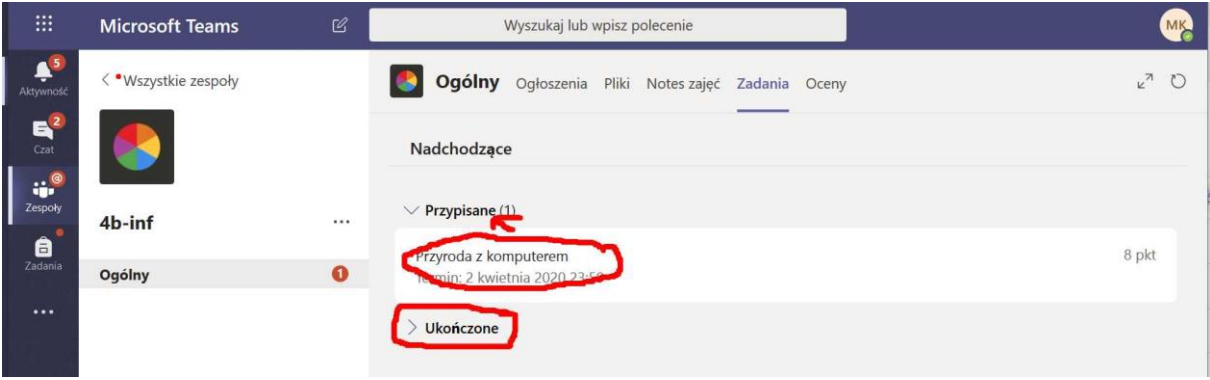

Zwróć uwagę, że masz 2 kategorie zadań: **ukończone**, ocenione przez nauczyciela oraz **przypisane**, tzn. zadane przez nauczyciela.

Kliknij w **zadanie przypisane**. Zapoznaj się z treścią zadania, zajrzyj do materiałów referencyjnych oraz w **zakładce pliki** z materiałami do zajęć udostępnionych przez nauczyciela plików (te pliki możesz tylko przeglądać , nie możesz ich edytować lub możesz je pobrać na swój komputer).

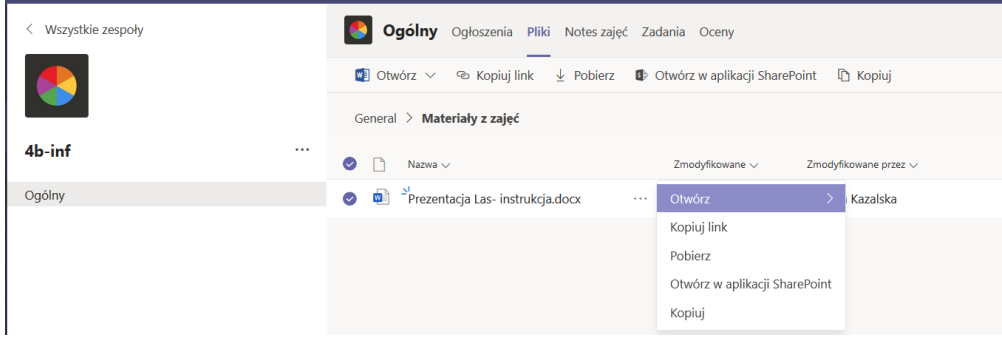

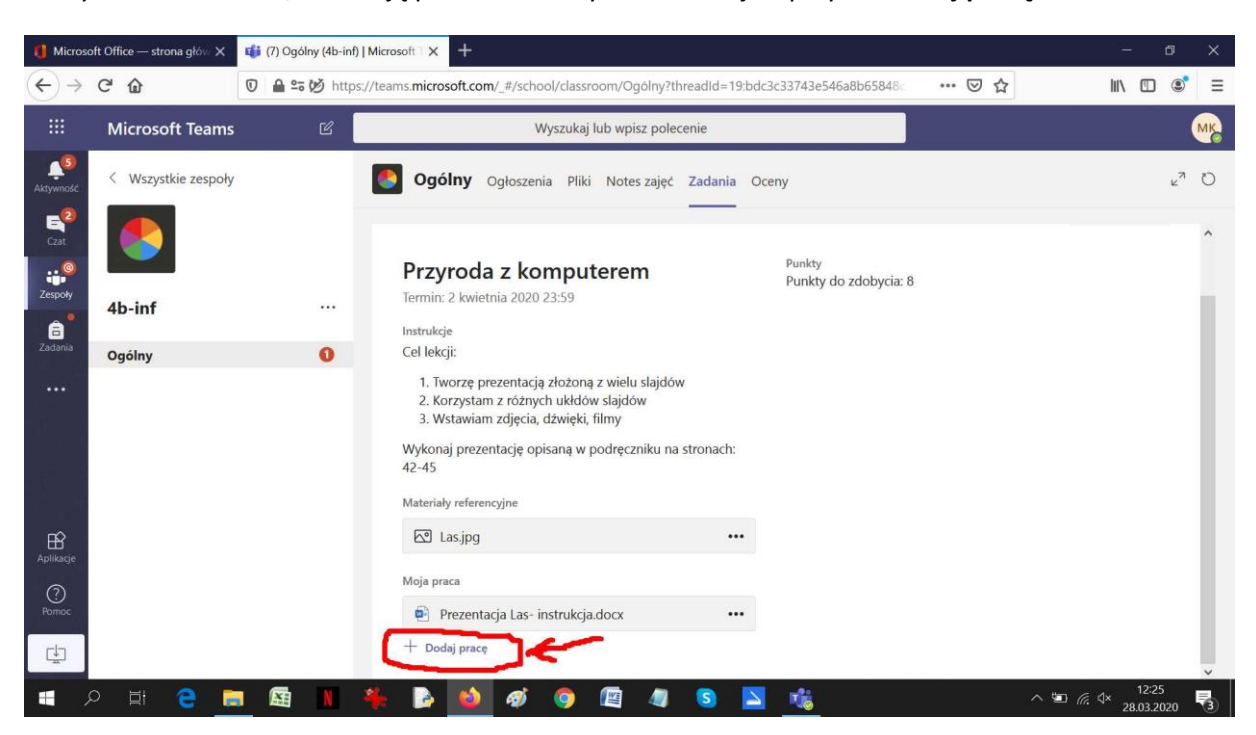

Po wykonaniu zadania, musisz ją przesłać nauczycielowi. Znajdź przycisk **dodaj pracę**.

Pojawi się możliwość dodania pliku z zadaniem. Zwróć uwagę, że możesz dodać pracę z dysku w chmurze **OneDrive** (znajduje się w aplikacjach dostępnych na platformie Office365, tak jak Teams) lub dodać plik z zadaniem **z tego urządzenia** (Twojego komputera).

Jeśli pracowałeś w aplikacji online (office365), praca zapisała się automatycznie na dysku OneDrive (powinieneś tylko zmienić nazwę tworzonej pracy), zaznacz tę pracę i wciśnij przycisk **Attach** (Dołącz).

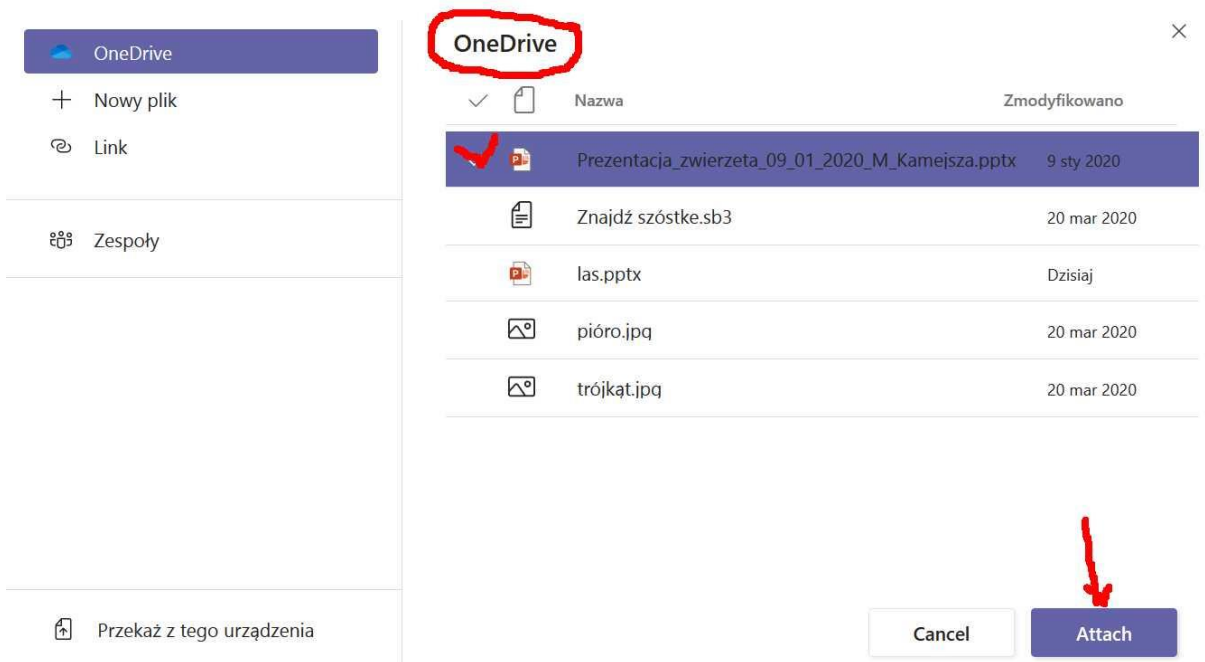

Jeśli chcesz przesłać pracę **z tego urządzenia** (Twojego komputera lub pendrive). Wybierz katalog, gdzie zapisałeś swoją pracę i wciśnij Otwórz. Pojawi się okienko, w którym pojawi się akcja przesyłania. Kliknij przycisk gotowe.

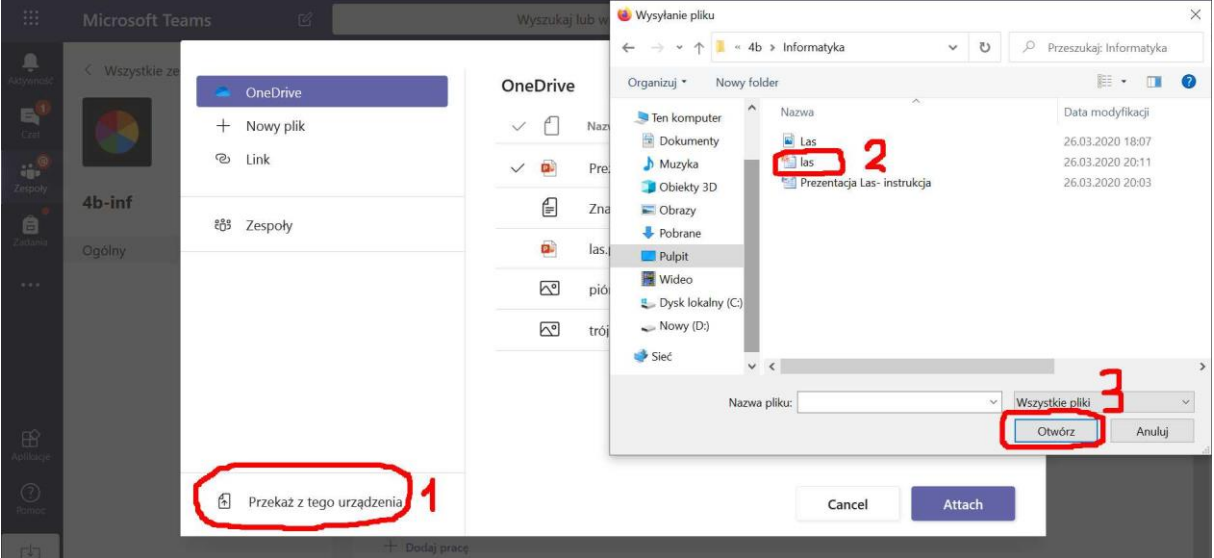

Po dodaniu pracy na Twoje konto możesz je przesłać nauczycielowi- przycisk **prześlij**

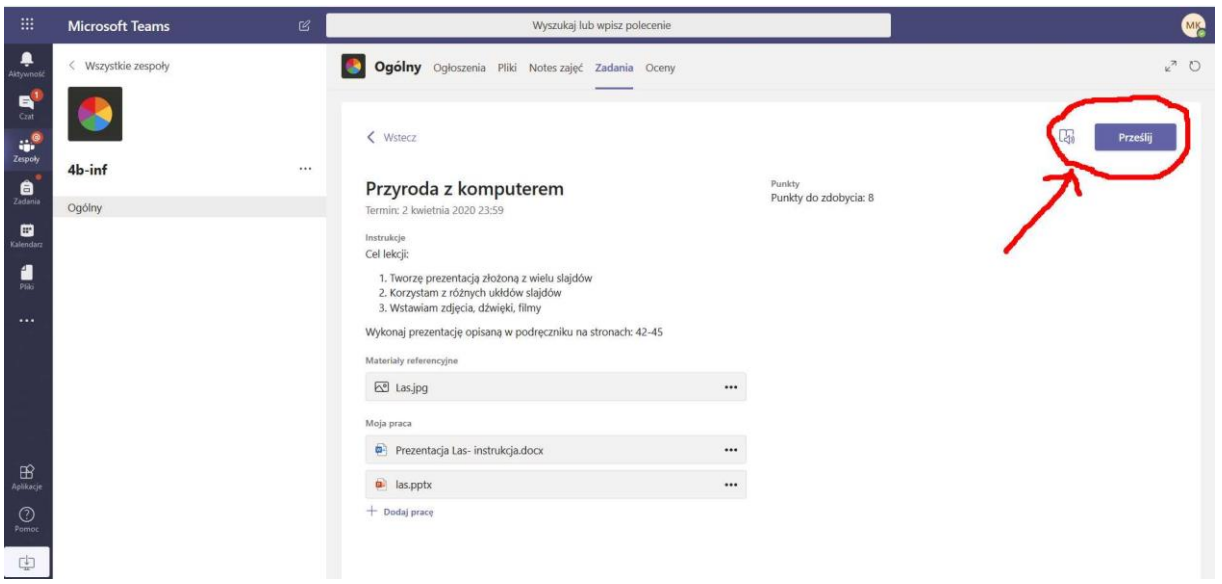

Nauczyciel otrzyma od Ciebie zadanie do sprawdzenia.

To co zobaczy na swoim koncie nauczyciel wyglądać może tak jak na rysunku:

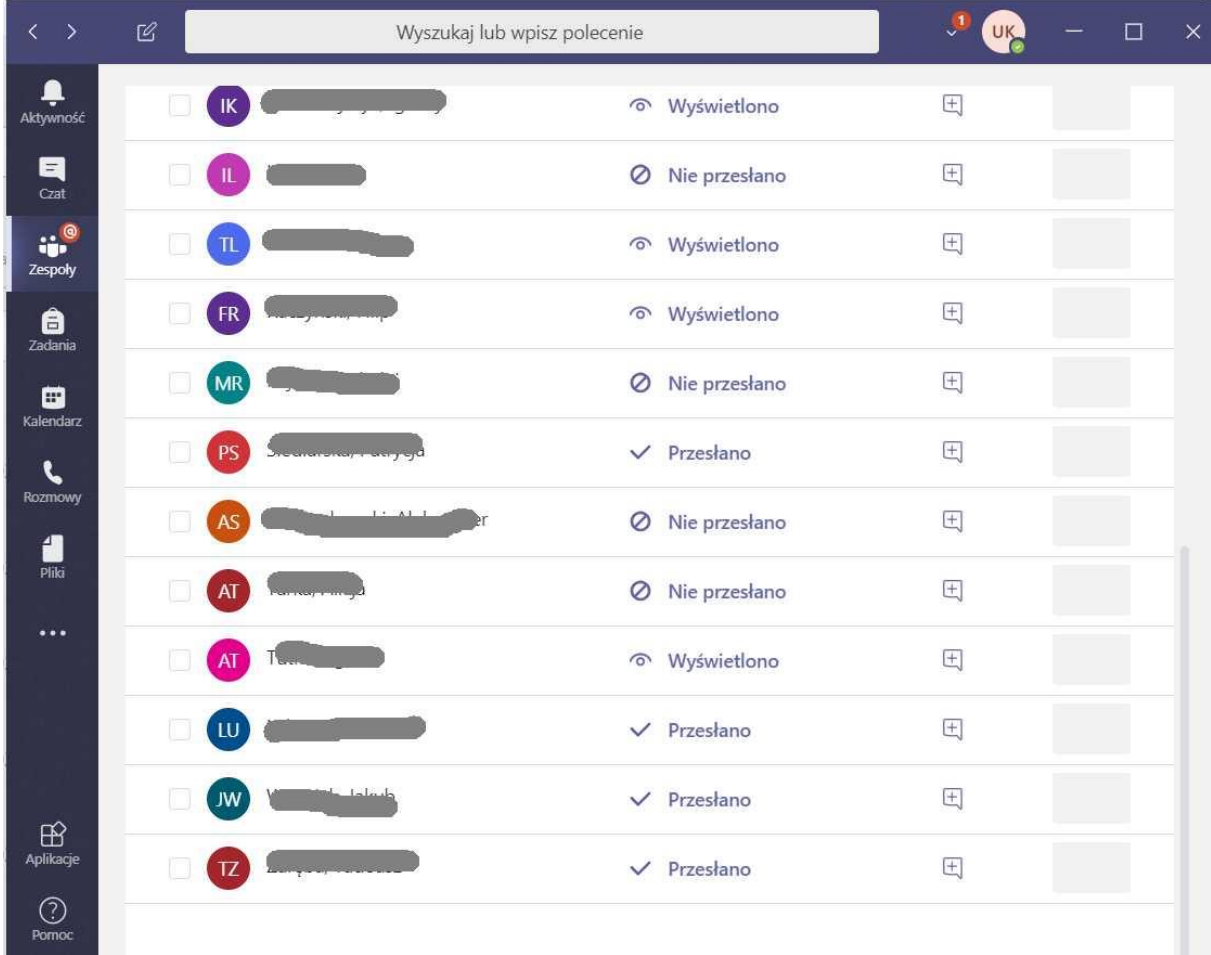

Jak widzisz, zadania wykonywane przez grupę uczniów mogą przyjąć 3 stany: nie przesłano, wyświetlono i przesłano.

Nauczyciel sprawdza przesłąną przez Ciebie pracę, przyznaje punkty, wpisuje swój komentarz i klika w przycisk **zwróć.**

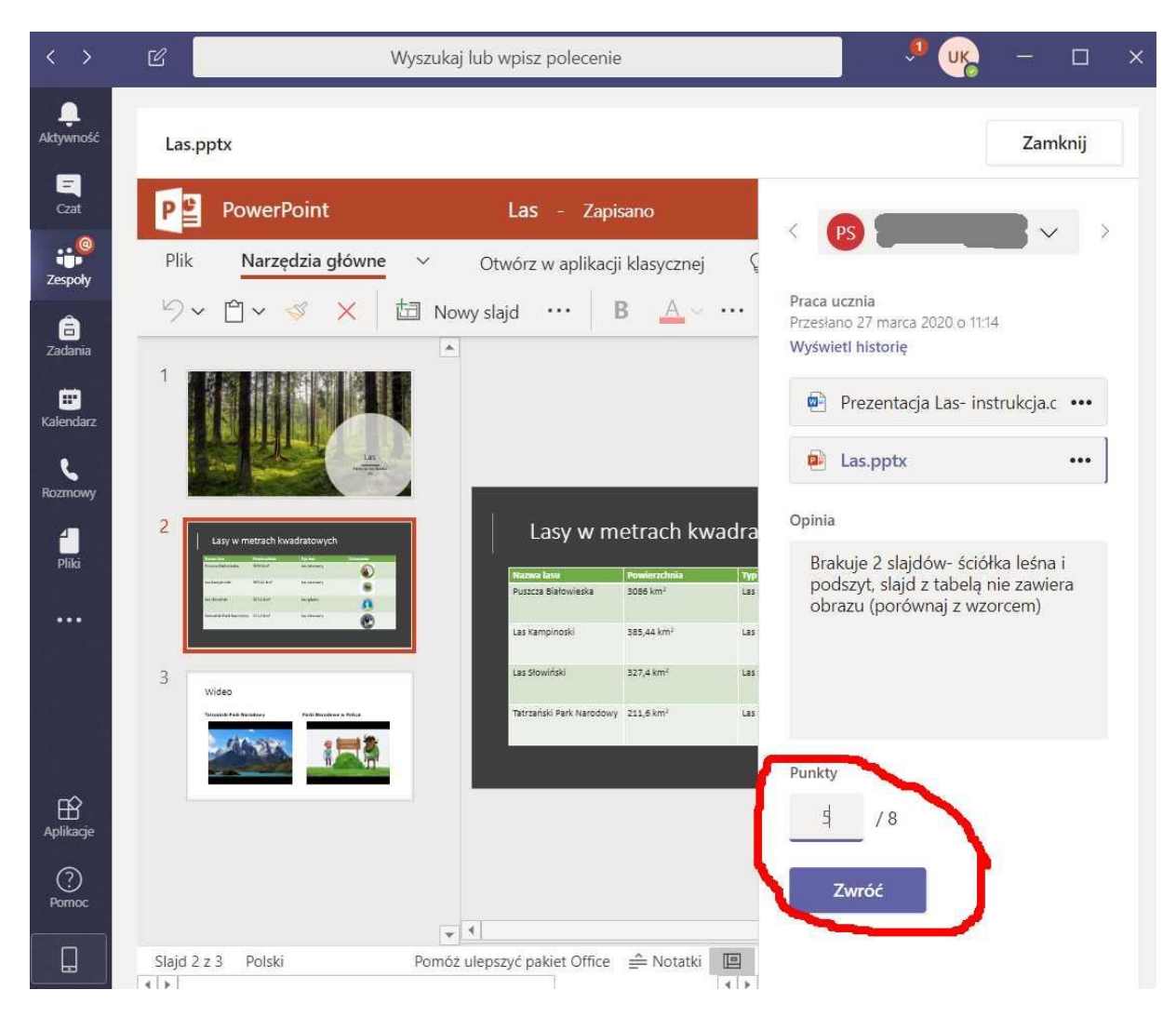

Ocenioną pracę znajdziesz w katalogu **Zadania/Ocenione.**

## *Wszystkie zadania realizowane podczas nauczania online masz w jednym katalogu Zadania. Możesz do każdego wrócić, przypomnieć sobie rozwiązania.*

*Powodzenia!* ☺☺☺

*Urszula Kazalska, nauczyciel informatyki.*